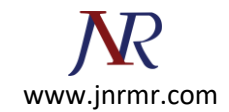

## **Installation of your certificate with Plesk Panel Steps**

**When you receive your SSL certificate by e-mail, save it on your local machine or network.**

## **Follow The Steps Below to Install Your Certificate:**

- 1. Logon to the Plesk Panel and go to the SSL Certificates repository (Domains > Domain name > SSL Certificates).
- 2. Select the appropriate Certificate name from the repository list.

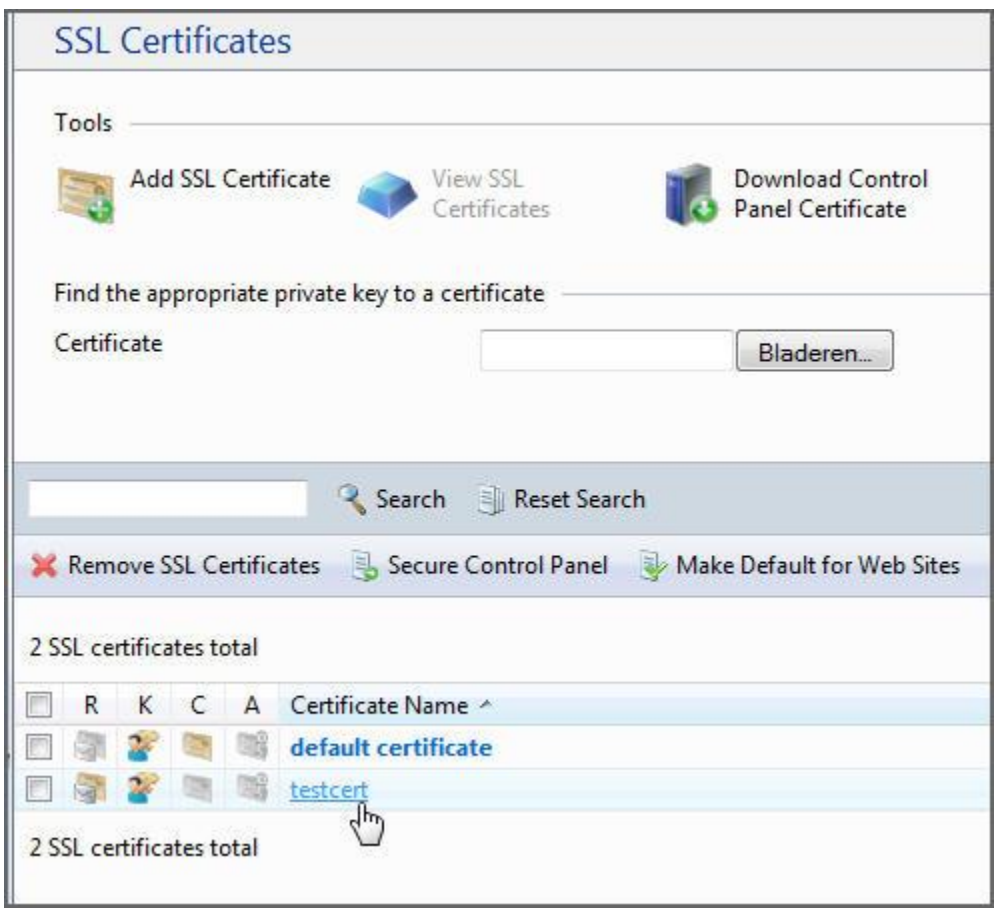

- 3. Click Browse in the middle of the page and navigate to the location of the saved certificate.
- 4. Select it, and then click Send File.
- 5. You also have the option to copy and paste the contents of your certificate in the text box below.
- 6. This will upload and install the certificate against the corresponding private key.
- 7. Return to the domain's administration screen (Domains > Domain name) and click Web Hosting Settings.

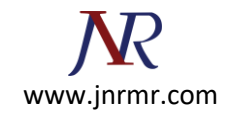

8. Select the SSL certificate that you wish to install from the Certificate menu.

## *If there is no Certificate menu on the screen, this means that you are on a shared hosting account; therefore, you need to upgrade your hosting package and purchase a dedicated IP address from your provider.*

9. Select the SSL support check box and click OK.